# Math 110

Notes for Statistics

## Calculator Instructions for storing and plotting data

## 1. **Preparing the STAT editor:**

**First steps:** If you are plotting points for the first time or you haven't used the Statistics editor for a while, start here.

#### Turning ON the STAT PLOT:

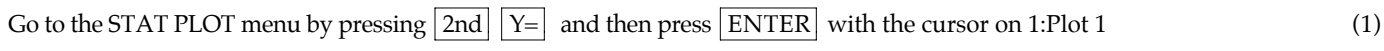

Turn on the STAT PLOT by pressing  $\boxed{\text{ENTER}}$  with the cursor on ON and highlight the Type and Mark as shown (2)

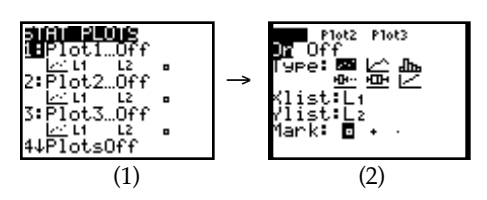

Clearing the STAT editor:

To clear the statistics editor start by pressing  $\boxed{\text{STAT}}$  (1)

Then press  $\boxed{\text{ENTER}}$  or the  $\boxed{1}$  key to get to the statistics editor (2)

Use the up arrow to move to the very top of the list so that L1 is highlighted (3)

Press the CLEAR key (notice that the list on the bottom line disappears) and then the  $\boxed{\text{ENTER}}$  key (4) & (5)

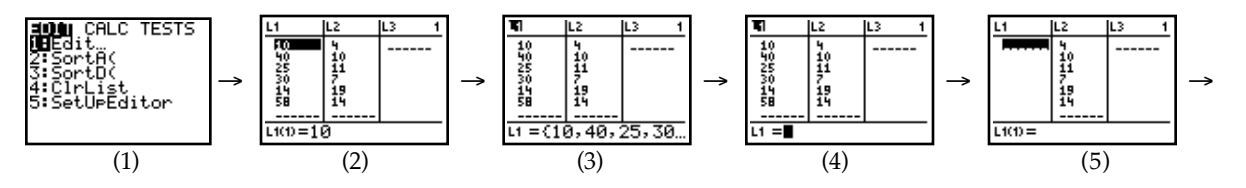

Repeat steps  $(3) - (5)$  to clear any other list :

Move the cursor to the very top of list 2 so that L2 is highlighted (6) (6)

Press the  $\boxed{\text{CLEAR}}$  key (notice that the list on the bottom line disappears) and then the  $\boxed{\text{ENTER}}$  key (7) & (8)

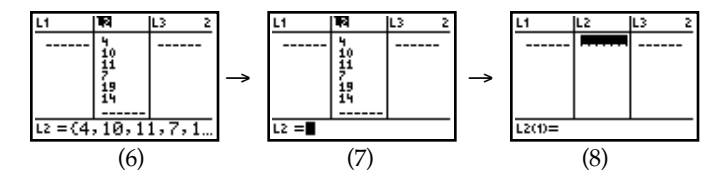

Alternatively,

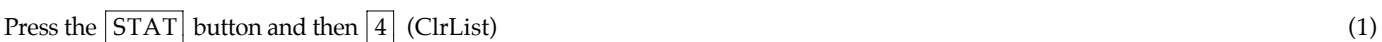

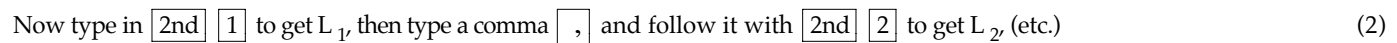

then press ENTER (3)

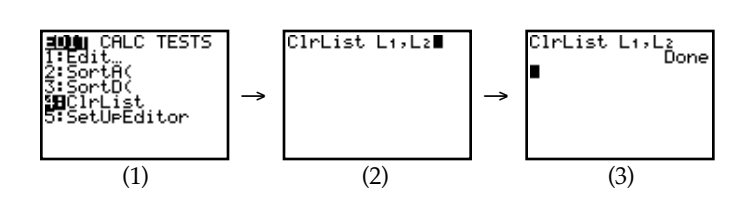

# 2. **Entering Data and Graphing:**

Example: Enter the table below in the statistics editor:

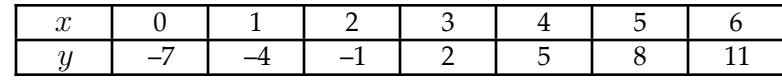

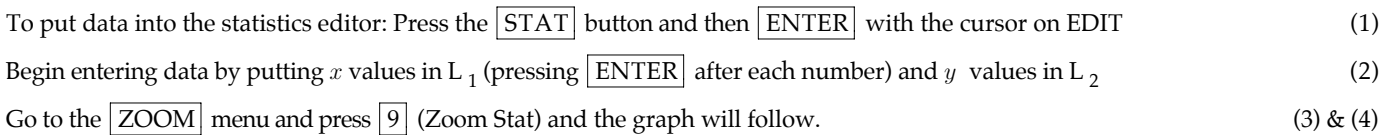

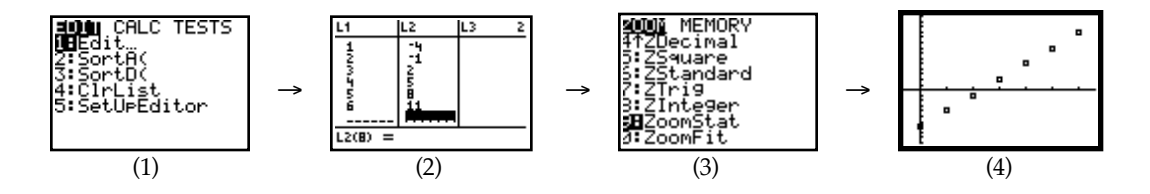

# 3. **Turning Plots Off\*:**

If you don't want to keep graphing the stats lists (or if you don't have anything in your stats editor),

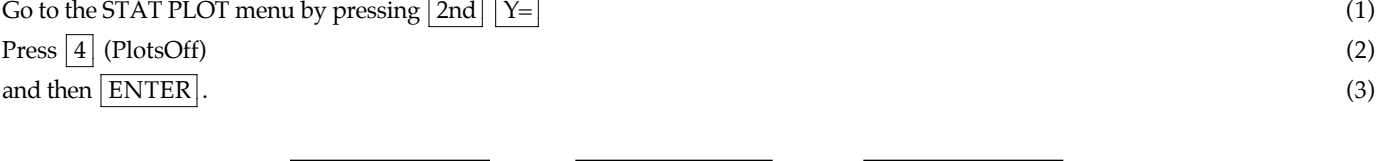

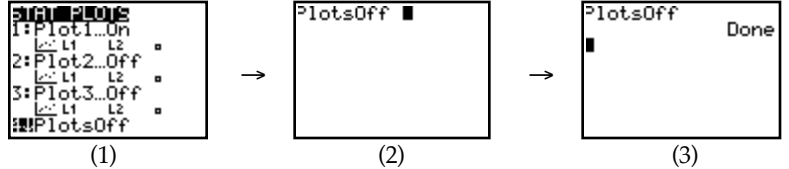

\* If you get the following error when you are trying to graph something, follow the instructions above in #5.

ERR: INVALID DIM<br>iBQuit